### www.philips.com/welcome Register your product and get support at

BDP3305 BDP3310 BDP3300

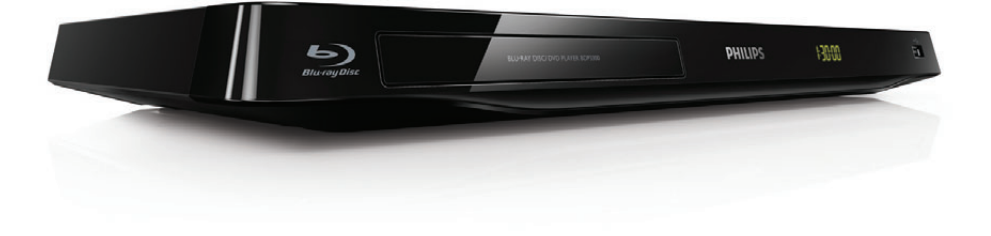

# User manual

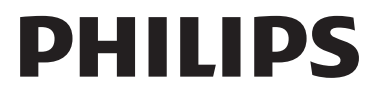

Download from Www.Somanuals.com. All Manuals Search And Download.

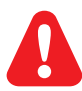

Before you connect this Blu-ray disc/ DVD player, read and understand all accompanying instructions.

This product incorporates proprietary technology under license from Verance Corporation and is protected by U.S. Patent 7,369,677 and other U.S. and worldwide patents issued and pending as well as copyright and trade secret protection for certain aspects of such technology. Cinavia is a trademark of Verance Corporation. Copyright 2004-2010 Verance Corporation. All rights reserved by Verance. Reverse engineering or disassembly is prohibited.

#### Cinavia Notice

This product uses Cinavia technology to limit the use of unauthorized copies of some commerciallyproduced film and videos and their soundtracks. When a prohibited use of an unauthorized copy is detected, a message will be displayed and playback or copying will be interrupted. More information about Cinavia technology is provided at the Cinavia Online Consumer Information Center at http://www.cinavia.com. To request additional information about Cinavia by mail, send a postcard with your mailing address to: Cinavia Consumer Information Center, P.O. Box 86851, San Diego, CA, 92138, USA.

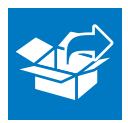

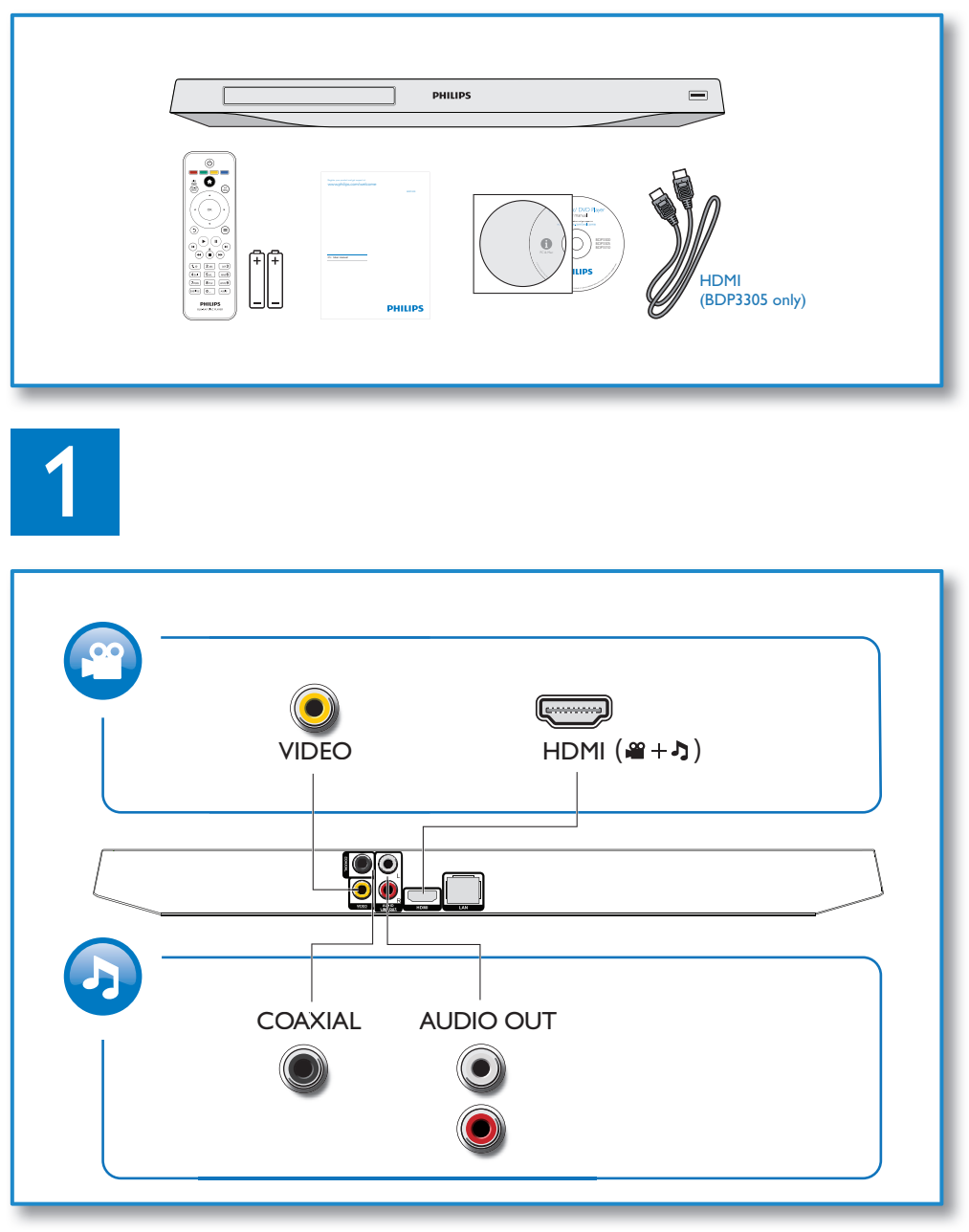

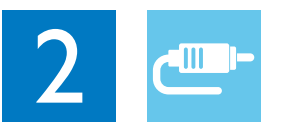

1 HDMI

 $0000C$ 

**@HDMI** OVIDEO OCOAXIAL OAUDIO LINE OUT

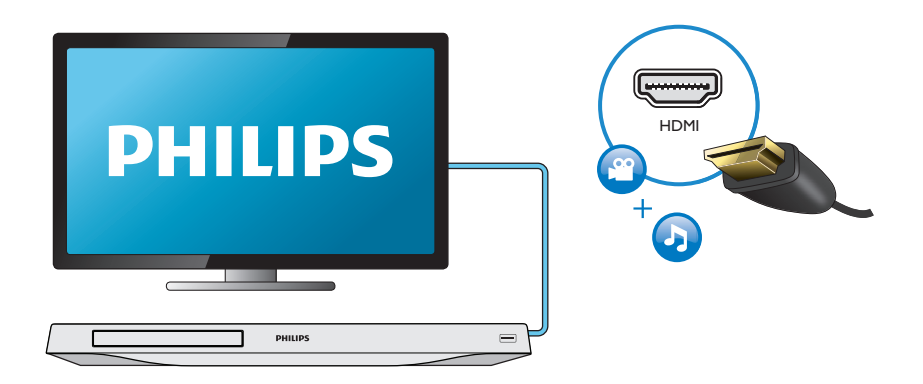

### 2 VIDEO+AUDIO LINE OUT  $0000$ OHDMI <sup>O</sup>VIDEO OCOAXIAL <sup>O</sup>AUDIO LINE OUT

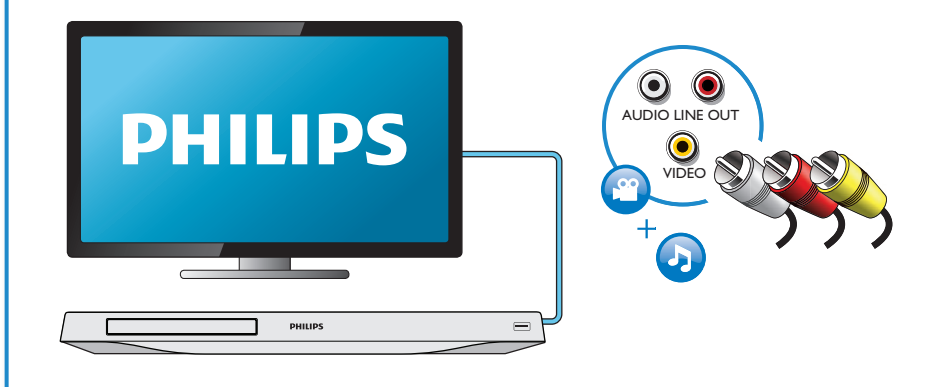

Download from Www.Somanuals.com. All Manuals Search And Download.

## 3 COAXIAL

OHDMI OVIDEO OCOAXIAL OAUDIO LINE OUT

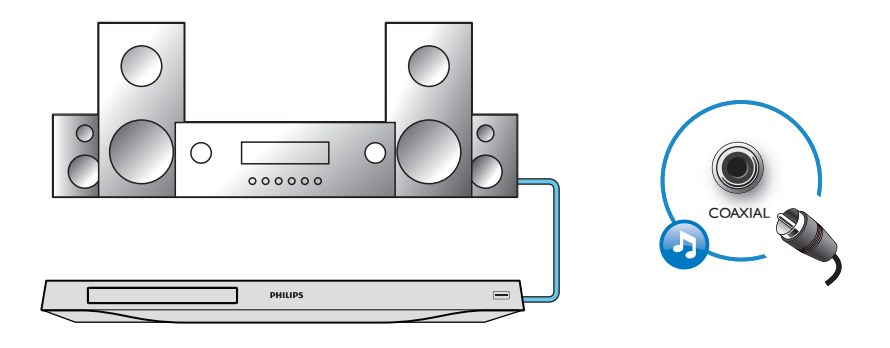

4 AUDIO LINE OUT

OHDMI OVIDEO OCOAXIAL **@AUDIO LINE OUT** 

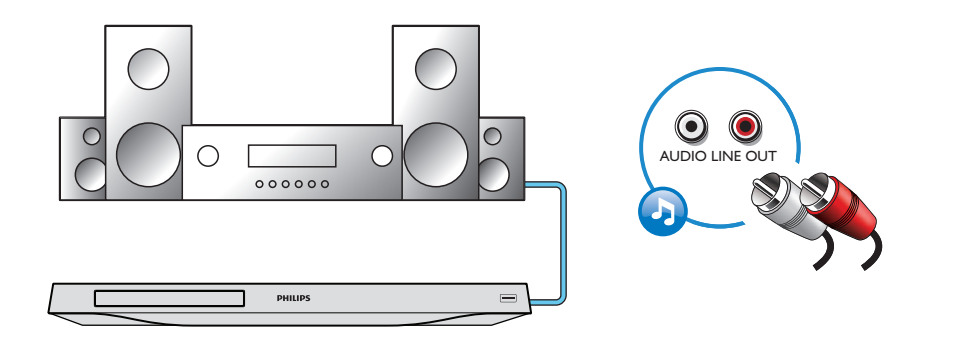

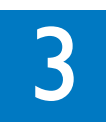

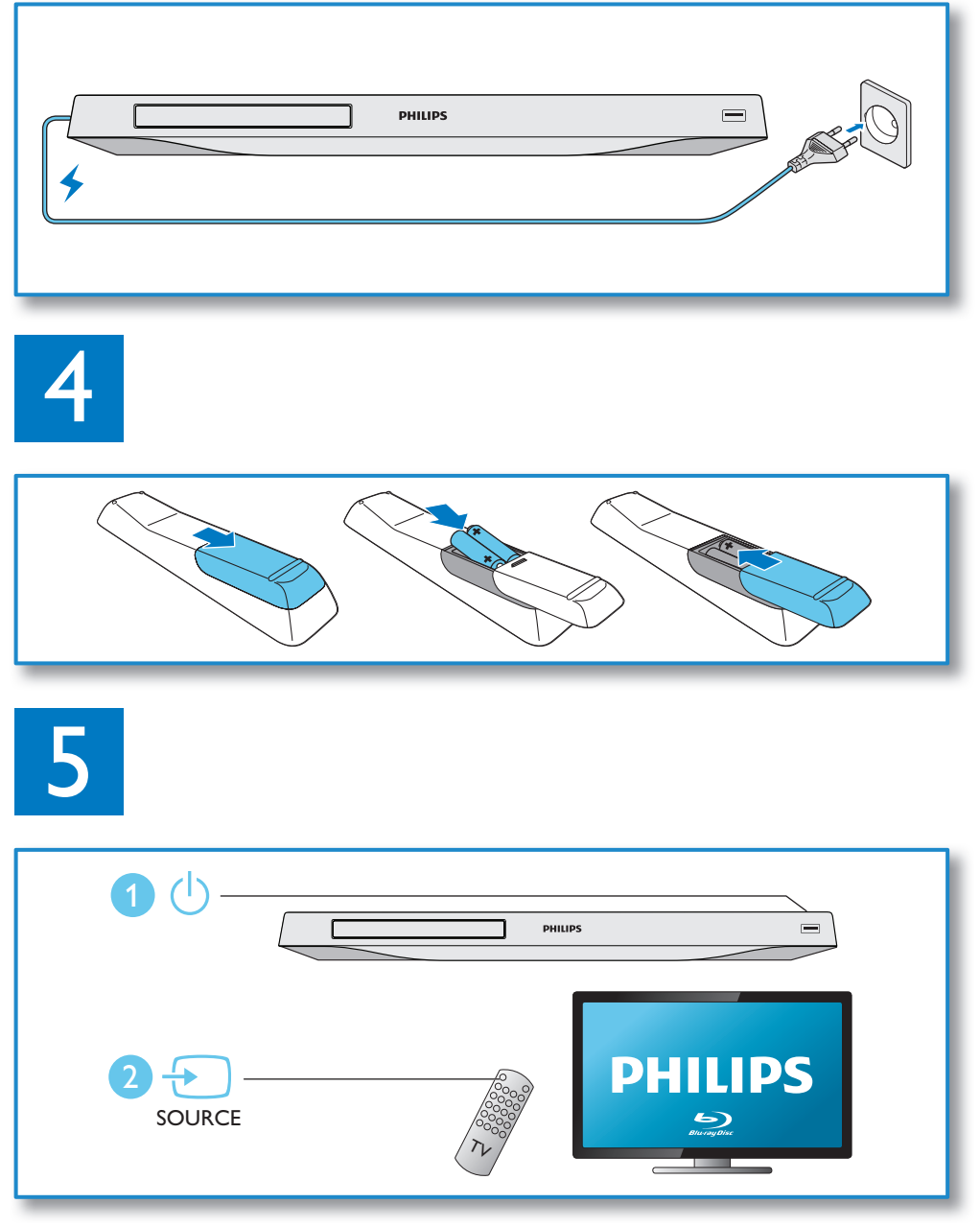

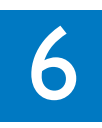

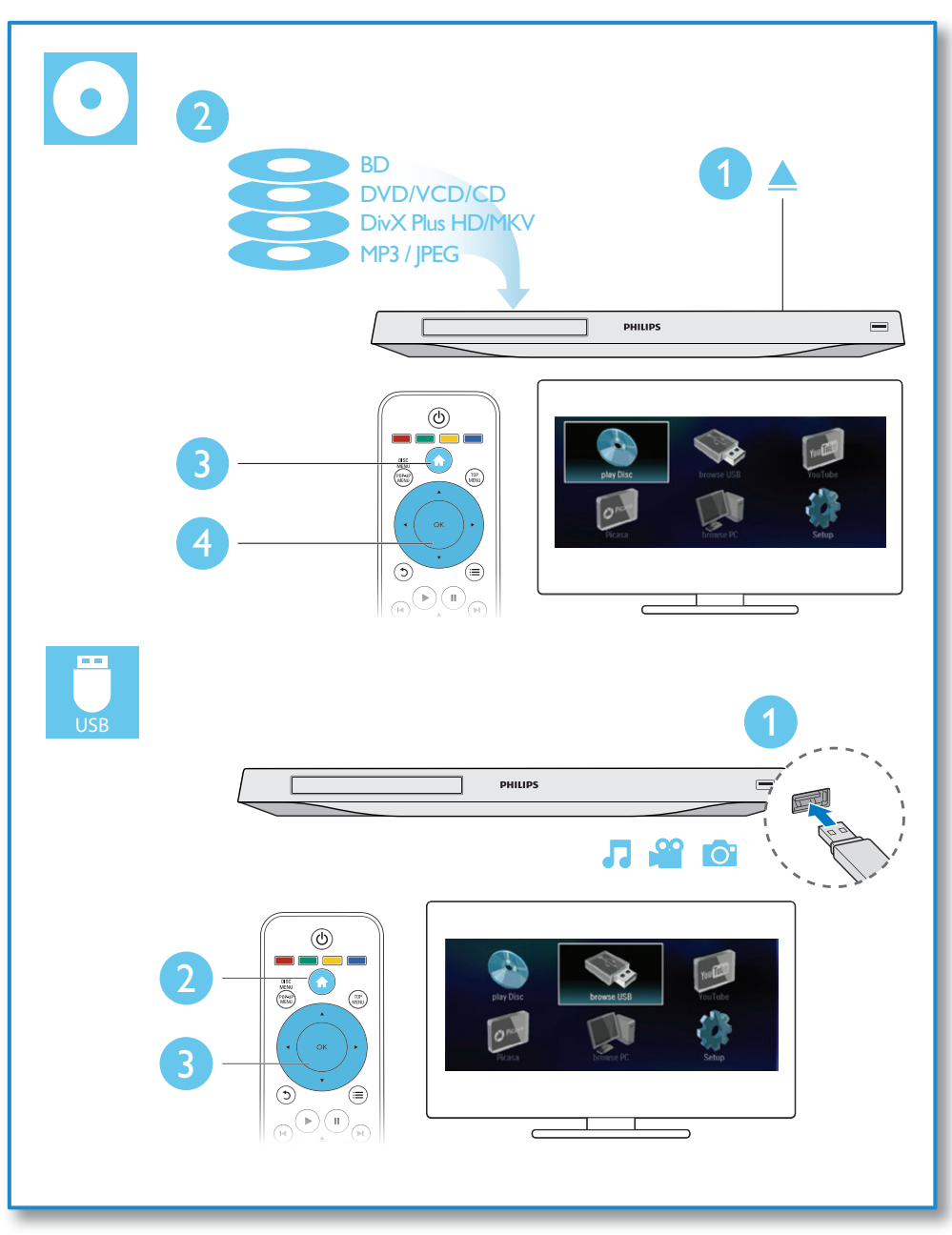

Download from Www.Somanuals.com. All Manuals Search And Download.

## **Contents**

[1 Hookup and play](#page--1-0) 2-7

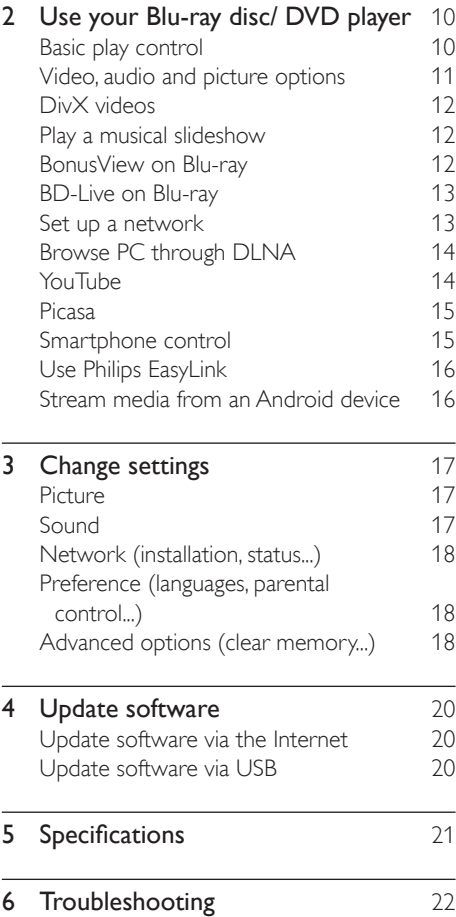

## 2 Use your Blu-ray disc/ DVD player

Congratulations on your purchase, and welcome to Philips! To fully benefit from the support that Philips offers (e.g. product software upgrade), register your product at www.philips.com/welcome.

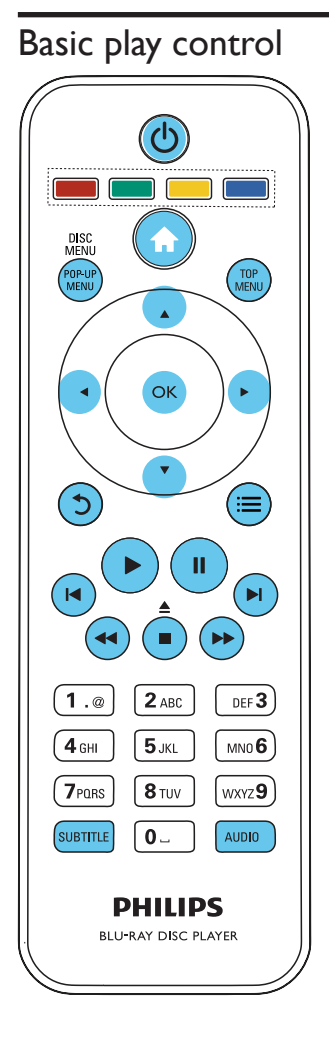

During play, press the following buttons to control.

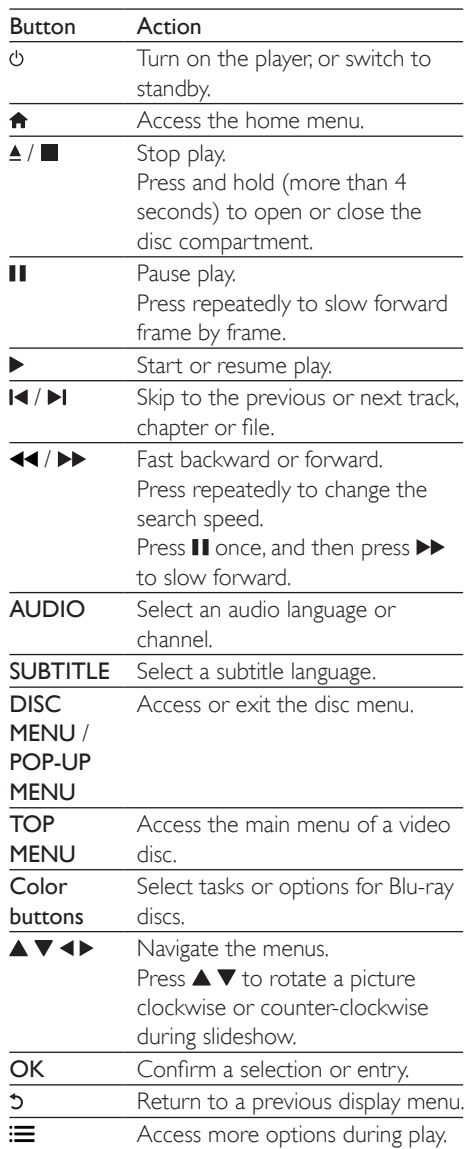

### Video, audio and picture options

More options are available for video or picture play from a disc or USB storage device.

### Video options

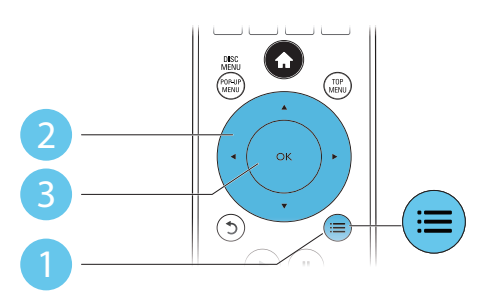

Access more options during video play.

- [Audio language]: Select an audio language.
- [Subtitle Language]: Select a subtitle language.
- [Subtitle shift]: Change the subtitle position on the screen. Press  $\blacktriangle \blacktriangledown$  to change the subtitle position.
- **[Info]**: Display play information.
- [Character set]: Select a character set that supports the DivX video subtitle (only for DivX videos).
- **[Time search]**: Skip to a specific time via the numeric buttons on the remote control.
- [2nd audio language]: Select the second audio language (only for Blu-ray discs that support BonusView).
- [2nd Subtitle Language]: Select the second subtitle language (only for Blu-ray discs that support BonusView).
- [Titles]: Select a title.
- [Chapters]: Select a chapter.
- [Angle list]: Select a camera angle.
- **[Menus]**: Display a disc menu.
- **FPIP selection1:** Display a picture-in-picture window (only for Blu-ray discs that support BonusView).
- [Zoom]: Zoom into a video picture. Press ◆ to select a zoom factor.
- **[Repeat]:** Repeat a chapter or title.
- **[Repeat A-B]:** Mark two points within a chapter for repeat play, or turn off repeat mode.
- [Picture settings]: Select a predefined color setting.

### Note

• Available video options depend on the video source.

### Picture options

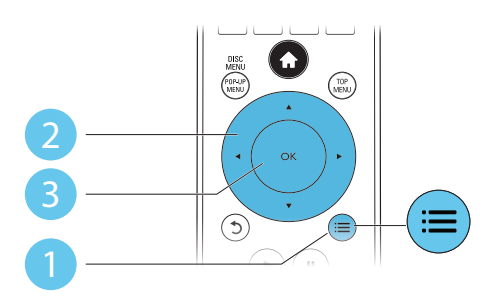

Access more options during slideshow.

- **[Rotate +90]**: Rotate a picture 90 degrees clockwise.
- **[Rotate -90]**: Rotate a picture 90 degrees counter-clockwise.
- **[Zoom]:** Zoom into a picture. Press  $\blacktriangleleft$  to select a zoom factor.
- **[Info]**: Display picture information.
- **[Duration per slide]**: Set a display interval for a slideshow.
- **[Slide animation]**: Select a transition effect for a slideshow.
- [Picture settings]: Select a predefined color setting.
- **[Repeat]**: Repeat a selected folder.

### Audio options

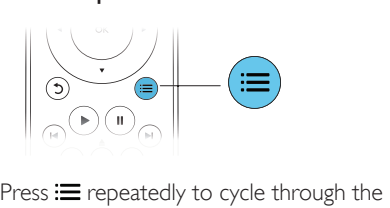

following options.

- Repeat the current track.
- Repeat all the tracks on the disc or folder.
- Play audio tracks in a random loop.
- Turn off a repeat mode.

### DivX videos

You can play DivX videos from a disc, or a USB storage device.

### VOD code for DivX

- Before you purchase DivX videos and play them on this player, register this player on www.divx.com using the DivX VOD code.
- Display the Div $X$  VOD code: press  $\bigtriangleup$ , and select [Setup] > [Advanced] > [DivX® VOD Code].

### DivX subtitles

- Press **SUBTITLE** to select a language.
- If the subtitle is not displayed correctly, change the character set that supports the DivX subtitle. Select a character set: press  $\equiv$ , and select [Character set].

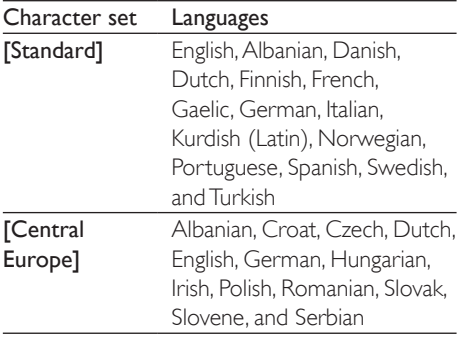

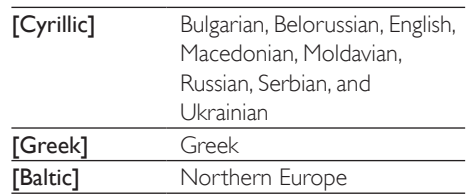

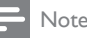

- To play DivX DRM protected files from a USB storage device, connect this player to a TV through HDMI.
- To use the subtitles, make sure that the subtitle file has the same name as the DivX video file name. For example, if the DivX video file is named "movie.avi", save the subtitle file as "movie.srt", or "movie.sub".
- This player can play subtitle files in the following formats: .srt, .sub, .txt, .ssa, and .smi.

### Play a musical slideshow

Play music and pictures simultaneously to create a musical slideshow.

- **1** From a disc or connected USB storage device, play a music file.
- **2** Press  $\overline{z}$ , and go to the picture folder.<br> **3** Select a picture from the same disc of
- Select a picture from the same disc or USB, and press **OK** to start slideshow.
- $4$  Press  $\blacksquare$  to stop slideshow.
- **5** Press **a** again to stop music play.

### BonusView on Blu-ray

View special content (such as commentaries) in a small screen window.

This feature is only applicable to Blu-ray discs compatible with BonusView (also known as picture in picture).

- **1** During play, press  $\equiv$ 
	- $\rightarrow$  The options menu is displayed.
- 2 Select [PIP selection] > [PIP], and press OK.
	- → PIP options [1]/[2] depend on the video contents.
	- $\rightarrow$  The secondary video window is displayed.
- 3 Select [2nd audio language] or [2nd Subtitle Language], and press OK.

### BD-Live on Blu-ray

Access exclusive online services, such as movie trailers, games, ringtones and other bonus contents.

This feature is only applicable to Blu-ray discs that are BD-Live enabled.

- **1** Prepare the Internet connection and set up a network (see "Set up a network").
- 2 Connect a USB storage device to the  $\leftarrow$ (USB) connector on this player.
	- A USB storage device is used to store the downloaded BD-Live content.
	- If you connect this player to the Internet through a Wi-Fi USB adapter (sold separately), connect a USB hub (not supplied) to this player to make multiple USB ports available.
	- To delete the BD-Live previously downloaded on the USB storage device for memory release, press  $\biguparrow$ and select [Setup] > [Advanced] > [Clear memory].
- Play a disc that is BD-Live enabled.
- On the disc menu, select the BD-Live icon, and press OK.
	- → BD-Live starts to load. The loading time depends on the disc and the Internet connection.
- $5$  On the BD-Live interface, select an item to access.

### Note

- BD-Live services vary from discs and countries.
- When you use BD-Live, data on the disc and this player are accessed by the content provider
- Use a USB storage device with at least 1GB of free space to store the download.
- If a USB hub is used with this player do not overload the USB hub with many USB devices to avoid insufficient USB power.

### Set up a network

Connect this player to the Internet to access the services:

- BD-Live: access online bonus features (applicable to Blu-ray discs that are BD-Live enabled)
- Update software: update the software of this player via the Internet.
- Browse PC (DLNA): play photos, music, and video files streamed from your computer.
- YouTube: access YouTube website.
- Picasa: access Picasa website

### Note

- For wireless connection, you need to use an optional Philips Wi-Fi USB adapter (named WUB1110).
- Te Wi-Fi USB Adapter (WUB1110) is not included. To purchase this adapter, visit shop.philips.com. If the Philips online shop is not available in your country, please contact Philips customer service. For contact details, go to www.philips.com/support.
- **1** Connect this player to the Internet through wired (Ethernet) or wireless connection.
	- For wired connection, connect a network cable (not supplied) to the LAN port on the back panel of this player.

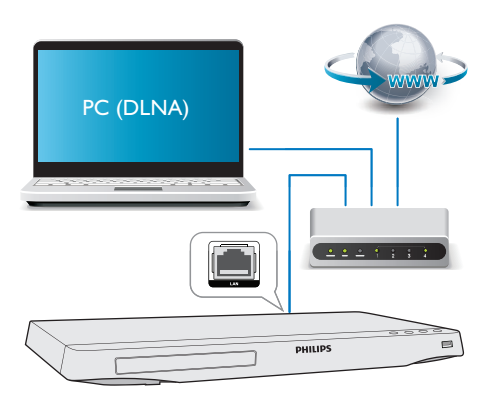

• For Wi-Fi, connect a Philips Wi-Fi USB adapter (named WUB1110) to the (USB) connector on the front panel of this player.

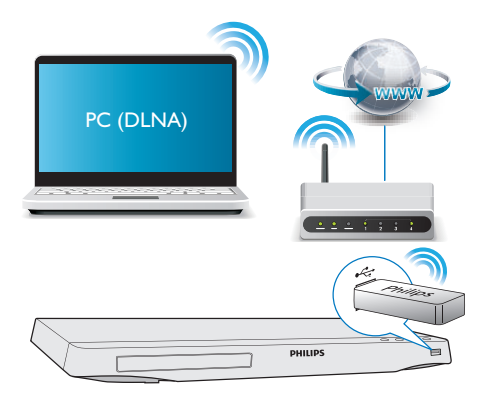

- Perform the network installation.
- 1) Press  $\bigtriangleup$ .
- 2) Select [Setup], and press OK.
- 3) Select [Network] > [Network

installation], and press OK.

4) Follow the instructions on the TV screen to complete the installation. If necessary, use the alphanumeric buttons on the remote control to enter a password.

### Caution

Before you connect to a network, familiarize yourself with the network router, and networking principles. If necessary, read documentation accompanying network components. Philips is not responsible for lost, damaged or corrupt data.

### Browse PC through DLNA

Through this player, you can stream and play video, music and photo from a computer on your TV.

### Before you start

- On your PC, install a DLNA-compliant media server application (such as Windows Media Player 11 or higher)
- On your PC, enable media sharing and file sharing (see the "Help" document in the media server application)
- **1** Connect this player and your PC in the same home network (see "Set up a network").
	- For better video quality, use wired network connection whenever possible.
- 2 Press  $\bigoplus$ .
	- $\rightarrow$  The home menu is displayed on the TV screen.
- 3 Select [browse PC], and press OK.
	- » A content browser is displayed.
- 4 Select a file, and press OK to play.
	- Use the remote control to control play.

### YouTube

With this player connected to the Internet, you can browse, search and watch YouTube videos.

**1** Connect this player to the Internet (see "Set up a network").

2 Press  $\triangle$ 

English

### 3 Select [YouTube], and press OK.

- » The default YouTube page is displayed on the TV screen.
- 4 Use the remote control to navigate and select options.
	- $\bullet$  To exit YouTube, press  $\bigstar$ .

| <b>Button</b>           | Action                                                                 |
|-------------------------|------------------------------------------------------------------------|
| A V                     | Press $\triangle$ to display the onscreen                              |
| 0                       | keyboard for video search.                                             |
|                         | Press $\blacktriangledown$ to display the onscreen play                |
|                         | buttons.                                                               |
|                         | Press $\blacktriangleleft\blacktriangleright$ to navigate the onscreen |
|                         | play buttons or the video playlist.                                    |
| ОК                      | Confirm an entry or selection.                                         |
|                         | Start or resume play.                                                  |
|                         | Pause play.                                                            |
|                         | Stop play.                                                             |
| $\mathbf{M}/\mathbf{M}$ | Skip to the previous or next video.                                    |
| 44 / DD                 | Skip backward or forward during                                        |
|                         | video play.                                                            |

Note

• If you don't press any button for few seconds, the onscreen buttons and menu disappear.

### Picasa

With this player connector the Internet, you can access, search and view photos stored in your Picasa Web Albums.

### What you need

- On your computer, visit www.picasa.com to create an account with Picasa Web Albums.
- 1 Connect this player to the Internet (see "Set up a network").
- 2 Press  $\uparrow$ .
- Select [Picasa], and press OK.
	- » The default Picasa page is displayed on the TV screen.
- 4 Log in to the Picasa Web Albums with your Picasa web account.
	- For the first time you log in, select [New User] (new user).
	- To enter your user name and password, press the alphanumeric keys on the remote control.
- $5$  Use the remote control to select onscreen options to view albums or photos.
	- $\bullet$  To exit Picasa, press  $\biguparrow$ .

### Play a slideshow

- Use the remote control to select [My Photos] (my photos) from the Picasa menu, and press OK.
	- » The photos in your Picasa Web Albums are displayed in thumbnails.
- 2 Select a photo, and press OK to view the photo in full screen.
- Press OK again to start a photo slideshow.
- During slideshow, press  $:=$  to access more play options.
	- To return to the previous screen, press  $\mathcal{L}$ .

### Smartphone control

Use a smartphone to browse, control and play media files from this player.

### What you need

- An iPhone (iOS 3.1.3 and above) or Android based device (Android 2.1 and above)
- On your smartphone, download Philips MyRemote application
	- For iPhone, search for the application in App Store
	- For Android based device, search for the application in Android Market

### Before you start

• Connect this player to a home network (see "Set up a network").

- Connect your smartphone to the same home network (see the user manual of the smartphone for details).
- Turn on this player

### Control your player

Use a smartphone to browse, control and play media files from this player.

- **1** Insert a data disc or USB storage device into this player.
- 2 On your smartphone, tap the MyRemote icon from the home screen.
	- $\rightarrow$  The name of this player is displayed on the smartphone.
- **3** Select this player from the smartphone screen.
	- $\rightarrow$  The smartphone used as a virtual remote control is enabled.
- $4$  On the smartphone, tap the Media (Media) tab, and then select the disc or USB source.
	- » The folders in the data disc or USB storage device are displayed.
- $5$  Open a folder, and select a file to play.
	- To access the remote control, return to the previous smartphone screen, and then tap the Remote (Remote) tab. Only the relevant control buttons are enabled.
- **6** Tap the control buttons on the smartphone to control play.
	- To access more control buttons, swipe the screen to the left or right.
	- To exit the application, press the home button on the smartphone.

### Use Philips EasyLink

This player supports Philips EasyLink which uses the HDMI CEC (Consumer Electronics Control) protocol. You can use a single remote control to control EasyLink compliant devices that are connected through HDMI. Philips does not guarantee 100% interoperability with all HDMI CEC devices.

- 1 Connect the HDMI CEC compliant devices through HDMI, and turn on the HDMI CEC operations on the TV and other connected devices (see the user manual of the TV or other devices for details).
- 2 Press  $\bigwedge$  3 Select IS
- Select [Setup]> [EasyLink].
- Select [On] under the options: [EasyLink], [One Touch Play] and [One Touch Standby].
	- » EasyLink function is turned on.

#### One Touch Play

When you play a disc on this player, the TV automatically switches to the correct video input source.

#### One Touch Standby

When a connected device (for example TV) is put to standby with its own remote control, this player is put to standby automatically.

### Stream media from an Android device

With Philips SimplyShare, through this player you can stream media files from an Android based device on your TV. For details, visit www.philips.com/support.

## 3 Change settings

This section helps you change the settings of this player.

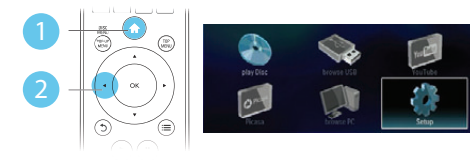

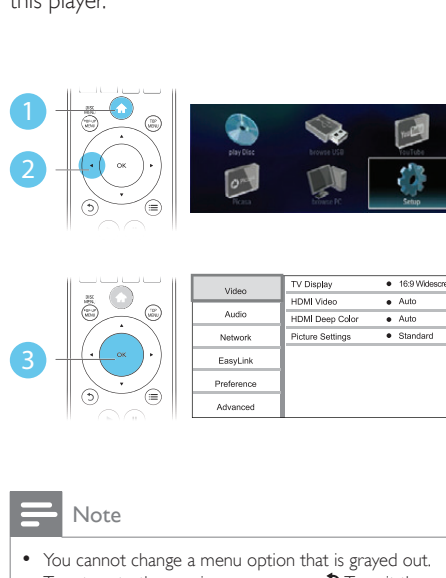

### Note

- You cannot change a menu option that is grayed out. • To return to the previous menu, press  $5$ . To exit the
- menu, press  $\hat{\mathbf{n}}$ .

### **Picture**

## 1 Press  $\bigcap_{\text{Select}}$

- Select  $[Setup] > [Video]$  to access the video setup options.
	- **[TV display]**: Select a picture display format to fit the TV screen.
	- **IHDMI video1:** Select an HDMI video resolution.
	- **[HDMI Deep Color]:** Display colors with more shades and hues when the video content is recorded in Deep Color and the TV supports this feature.
	- [Picture settings]: Select a predefined color setting.

### Note

- If you change a setting, make sure that the TV supports the new setting.
- For settings related to HDMI, the TV must be connected through HDMI.
- For the composite connection (via the VIDEO connector), select a video resolution of 480i/576i or 480p/576p under [HDMI video] to enable video output.

### Sound

- 1 Press  $\bigcap$ <br>2 Select IS
	- Select  $[Setup] > [Audio]$  to access the audio setup options.
		- **[Night mode]:** Select quiet or full dynamic sound. Night mode decreases the volume of loud sound and increases the volume of soft sound (such as speech).
		- [Neo 6]: Enable or disable a surround sound effect which is converted from 2.0 channel audio.
		- **[HDMI Audio]**: Set an HDMI audio format when this player is connected through HDMI.
		- **[Digital Audio]**: Select an audio format for the sound output when this player is connected through a digital connector (coaxial).
		- **[PCM Downsampling]**: Set the sampling rate for PCM audio output when this player is connected through a digital connector (coaxial).

### Note

- For settings related to HDMI, the TV must be connected through HDMI.
- Night mode is only available for Dolby encoded DVD and Blu-ray discs.

### Network (installation, status...)

- 1 Press  $\bigcap$ <br>2 Select IS
- Select  $[Setup]$  >  $[Network]$  to access the network setup options.
	- **[Network installation]:** Start a wired or wireless installation to make the network work.
	- **IView network settings1:** Display the current network status.
	- **IView wireless settings]**: Display the current Wi-Fi status.
	- **IName your Product: 1:** Re-name this player for identification in a home network.

### Preference (languages, parental control...)

- 1 Press  $\bigcap_{\text{Select}}$
- Select [Setup] > [Preference] to access the preference setup options.
	- **IMenu language1**: Select an onscreen display menu language.
	- **[Audio]**: Select an audio language for video.
	- [Subtitle]: Select a subtitle language for video.
	- **[Disc menu]**: Select a menu language for a video disc.
	- [Parental control]: Restrict access to discs that are encoded with ratings. Input "0000" to access the restriction options. To play all discs irrespective of the rating, select level "8".
	- **[Screen saver]**: Enable or disable screen saver mode. If enabled, the screen enters idle mode after 10 minutes of inactivity (for example, in pause or stop mode).
- [Auto subtitle shift]: Enable or disable subtitle shift. If enabled, the subtitle position is changed automatically to fit the TV screen (this feature works with some Philips TVs only).
- [Change password]: Set or change a password to play a restricted disc. Input "0000" if you do not have a password or if you have forgotten your password.
- [Display panel]: Change the brightness of the display panel of the player.
- **[Auto standby]**: Enable or disable auto standby. If enabled, the player switches to standby after 30 minutes of inactivity (for example, in pause or stop mode).
- **[VCD PBC]**: Display or skip the content menu for VCD and SVCD.

### Note

- If your preferred language is not available for disc language, audio or subtitle, you can select [Others] from the menu options and input 4-digit language code which can be found at the back of this user manual.
- If you select a language which is not available on a disc, this player uses the default language of the disc.

### Advanced options (clear memory...)

### 1 Press  $\bigstar$ .

- 2 Select  $[Setup] > [Advanced]$  to access the advanced setup options.
	- [BD-Live security]: Restrict or allow access to BD-Live (only for noncommercial, user-created BD-Live discs).
	- [Software update]: Select to update software from a network or from USB storage device.
- **[Clear memory]**: Delete the previous BD-Live download on the USB storage device. A "BUDA" folder is automatically created to store the BD-Live download.
- **[DivX® VOD Code]**: Display the DivX<sup>®</sup> registration code or the deregistration code for this player.
- [Version information]: Display the software version of this player.
- [Restore default settings]: Reset this player to the default settings made at the factory, except for password and parental control level.

### Note

- You cannot restrict Internet access on commercial Blu-ray discs.
- Before you purchase DivX videos and play them on this player, register this player on www.divx.com with the DivX VOD code.

## 4 Update software

Before you update the software of this player, check the current software version:

Press  $\bigoplus$  and then select [Setup] > [Advanced] > [Version information], and press OK.

### Update software via the Internet

- 1 Connect the player to the Internet (see "Set up a network").
- 2 Press  $\hat{\mathbf{a}}$ , and select [Setup].<br>3 Select [Advanced] > [Softw
- Select [Advanced] > [Software update]> [Network].
	- » If an upgrade media is detected, you are prompted to start the update.
- $4$  Follow the instructions on the TV screen to update the software.
	- $\rightarrow$  When the update is complete, this player automatically turns off and on again.

### Update software via USB

- **1** Check the latest software version on www. philips.com/support.
	- Search for your model and click on "Software and drivers".
- 2 Download the software into a USB storage device.
	- $\alpha$  Unzip the download, and make sure that the unzipped folder is named "UPG\_ALL".
	- $(2)$  Put the "UPG ALL" folder in the root directory.
- **3** Connect the USB storage device to the <del><</del> (USB) connector on this player.
- $\frac{4}{5}$  Press  $\bigstar$ , and select [Setup].
- 5 Select [Advanced] > [Software update]<sup>&</sup>gt; [USB].
	- » If an upgrade media is detected, you are prompted to start the update.
- **6** Follow the instructions on the TV screen to update the software.
	- » When the update is complete, this player automatically turns off and on again.

### Caution

• Do not turn off the power or remove the USB storage device when the software update is in progress because you might damage this player.

## 5 Specifications

#### Note

• Specifications are subject to change without notice

### Region code

This player can play discs with the following region codes.

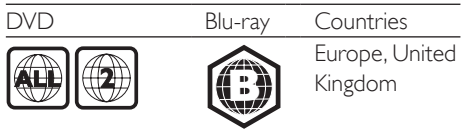

### Playable media

- BD-Video
- DVD-Video, DVD+R/+RW, DVD-R/-RW, DVD+R/-R DL (Dual Layer)
- VCD/SVCD
- Audio CD, CD-R/CD-RW, MP3 media, WMA media, JPEG files
- DivX (Ultra)/DivX Plus HD media, MKV media
- USB storage device

### File format

- Video: .avi, .divx, .mp4, .mkv
- Audio: .mp3, .wma, .wav
- Picture: .jpg, .gif, .png

### Video

- Signal system: PAL / NTSC
- Composite video output: 1 Vp-p (75 ohm)
- HDMI output: 480i/576i, 480p/576p, 720p, 1080i, 1080p, 1080p/24Hz

### Audio

- 2 Channel analog output
	- Audio Front L&R : 2 Vrms (> 1 kohm)
- Digital output: 0.5 Vp-p (75 ohm)
	- Coaxial
- HDMI output
- Sampling frequency:
	- MP3: 32 kHz, 44.1 kHz, 48 kHz
	- WMA: 44.1 kHz, 48 kHz
- Constant bit rate:
	- MP3: 112 kbps 320 kpbs
	- WMA: 48 kpbs 192 kpbs

#### USB

- Compatibility: Hi-Speed USB (2.0)
- Class support: USB Mass Storage Class
- File system: FAT16, FAT32
- USB port:  $5V = 500mA$
- Support HDD (a portable hard disc drive): an external power source may be needed.

### Main unit

- Power supply rating: AC 220-230V~, 50Hz
- Power consumption: 12 W
- Power consumption in standby mode:  $< 0.25 W$
- Dimensions (w  $\times$  h  $\times$  d): 435  $\times$  38  $\times$ 212.7 (mm)
- Net Weight: 1.47 kg

### Accessories supplied

- Remote control and 2 AAA batteries
- User manual
- CD-ROM built in multi-lingual user manual (Continental Europe only)

### Optional accessory

- A wireless Philips USB adapter(named WUB1110, sold separately)
	- Multimedia connections: Wi-Fi 802.11b/g/n
	- Connectivity: USB
	- Ambient temperature: 5 deg C to 40 deg C.
	- Dongle dimensions  $(W \times H \times D)$ :  $28.4 \times 82 \times 13.4$  mm

### Laser Specification

- Laser Type (Diode): AlGaInN (BD), AlGaInP (DVD/CD)
- Wave length: 405+7nm/-7nm (BD), 660+4nm/-10nm (DVD), 790+6/-6nm  $(CD)$
- Output power: 1mW (BD), 0.3mW (DVD), 0.28mW (CD)

## 6 Troubleshooting

### **Warning**

• Risk of electric shock. Never remove the casing of the player.

To keep the warranty valid, never try to repair the player yourself.

If you have problems using this player, check the following points before you request service. If you still have a problem, register your player and get support at www.philips.com/welcome. If you contact Philips, you will be asked for the model and serial number of this player. The model number and serial number are on the back of this player. Write the numbers here: Model No. \_\_\_\_\_\_\_\_\_\_\_\_\_\_\_\_\_\_\_\_\_\_\_\_\_\_ Serial No. \_\_\_\_\_\_\_\_\_\_\_\_\_\_\_\_\_\_\_\_\_\_\_\_\_\_\_

### Main unit

#### The buttons on this player do not work.

• Disconnect this player from the power supply for a few minutes, and then reconnect.

### Picture

#### No picture.

- Make sure that the TV is switched to the correct source input for this player.
- For the composite connection (via the VIDEO connector) to the TV, on this player select a video resolution of 480i/576i or 480p/576p to enable video output (press  $\bigcap$ , and select [Setup] > [Video] > [HDMI video]) .

### No picture on HDMI connection.

• Make sure that the HDMI cable is not faulty. If it is faulty, replace with a new HDMI cable.

- On the remote control, press  $\bigtriangleup$  and then press "731" (numeric buttons) to recover picture display. Or wait for 10 seconds for auto recovery.
- If this player is connected to an unauthorized display device with an HDMI cable, the audio and video signals may not be output.

### The disc does not play high-definition video.

- Make sure that the disc contains highdefinition video.
- Make sure that the TV supports highdefinition video.

### Sound

#### No audio output from the TV.

- Make sure that the audio cables are connected to the audio input of the TV.
- Make sure that the TV is switched to the correct source input for this player.

### No audio output from the loudspeakers of the external audio device (home theater or amplifier).

- Make sure that the audio cables are connected to the audio input of the audio device.
- Switch the external audio device to the correct audio source input.

#### No sound on HDMI connection.

You may not hear any sound from the HDMI output if the connected device is non-HDCP compliant or only DVIcompatible.

### No secondary audio output for Picture-in-Picture feature.

When [Bitstream] under the [HDMI Audio] or [Digital Audio] menu is selected, interactive sound like secondary sound for Picture-in-Picture feature is muted. Deselect [Bitstream].

## English

### Play

### Cannot play a disc.

- Clean the disc
- Make sure that the disc is correctly loaded.
- Make sure that this player supports the disc. See "Specifications".
- Make sure that this player supports the region code of the DVD or BD.
- For DVD±RW or DVD±R, make sure that the disc is finalized.

### Cannot play DivX video files.

- Make sure that the DivX video file is complete.
- Make sure that the video file name extension is correct.
- To play DivX DRM protected files from a USB storage device, connect this player to a TV through HDMI.

### DivX subtitles do not display correctly.

- Make sure that the subtitle file has the same name as the DivX video file.
- Make sure that the subtitle file has an extension name supported by this player (.srt, .sub, .txt, .ssa, or .smi).

### Cannot read the contents of a connected USB storage.

- Make sure that the format of the USB storage device is compatible with this player.
- Make sure that the file system on the USB storage device is supported by this player.
- For a USB HDD (a portable hard disc drive), an external power source may be needed.

### 'No entry' or 'x' sign is displayed on the TV.

The operation is not possible.

### EasyLink feature does not work.

Make sure that this player is connected to the Philips brand EasyLink TV, and the EasyLink option is turned on (see "Use your Blu-ray disc/ DVD player" > "Use Philips EasyLink").

### Cannot access BD-Live features.

- Make sure that this player is connected to the network (see "Use your Blu-ray disc/ DVD player" > "Set up a network").
- Make sure that the network installation is made (see "Use your Blu-ray disc/ DVD player" > "Set up a network").
- Make sure that the Blu-ray disc supports BD-Live features.
- Clear memory storage (see "Change settings" > "Advanced options (BD-Live security, clear memory...)").

### **Network**

### Wireless network is not found or distorted.

- Make sure that the network is correctly connected (see "Use your Blu-ray disc/ DVD player" > "Set up a network").
- Make sure that the network installation is made (see "Use your Blu-ray disc/ DVD player" > "Set up a network").
- Make sure that the wireless network is not disturbed by microwave ovens, DECT phones, or other neighboring Wi-Fi devices.
- If the wireless network does not work properly, try a wired network installation (see "Use your Blu-ray disc/ DVD player" > "Set up a network").

### Browse PC works slowly.

- Look in your wireless router's user manual for information on indoor range, transfer rate, and other factors of signal quality.
- You need a high speed Internet connection for your router.

### YouTube and Picasa do not work.

- Make sure that the network is correctly connected (see "Use your Blu-ray disc/ DVD player" > "Set up a network").
- Make sure that the network installation is made (see "Use your Blu-ray disc/ DVD player" > "Set up a network").
- Check the router connection (refer to the user manual for the router).

### YouTube and Picasa work slowly.

- Look in your wireless router's user manual for information on indoor range, transfer rate, and other factors of signal quality.
- You need a high speed Internet connection for your router

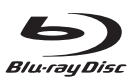

'Blu-ray Disc<sup>™</sup>' and 'Blu-ray Disc<sup>™</sup>' logo are the trademarks of Blu-ray Disc Association.

### HƏMI

HDMI, and HDMI logo and High-Definition Multimedia Interface are trademarks or registered trademarks of HDMI licensing LLC in the United States and other countries.

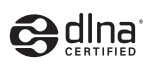

DLNA®, the DLNA Logo and DLNA CERTIFIED® are trademarks, service marks, or certification marks of the Digital Living Network Alliance.

#### **MDOLBY TRUETE DIGITAL PLUS**

Manufactured under license from Dolby Laboratories. Dolby and the double-D symbol are trademarks of Dolby Laboratories.

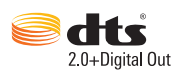

Manufactured under license under U.S. Patent Nos: 5,956,674; 5,974,380; 6,487,535 & other U.S. and worldwide patents issued & pending. DTS, the Symbol, & DTS and the Symbol together are registered trademarks & DTS 2.0+Digital Out is a trademark of DTS, Inc. Product includes software. © DTS, Inc. All Rights Reserved.

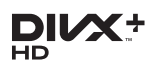

ABOUT DIVX VIDEO: DivX® is a digital video format created by DivX, LLC, a subsidiary of Rovi Corporation. This is an official DivX Certified® device that plays DivX video. Visit divx.com for more information and software tools to convert your files into DivX videos. ABOUT DIVX VIDEO-ON-DEMAND: This DivX Certified® device must be registered in order to play purchased DivX Video-on-Demand (VOD) movies. To obtain your registration code, locate the DivX VOD section in your device setup menu. Go to vod.divx.com for more information on how to complete your registration.

DivX Certified® to play DivX® and DivX Plus® HD (H.264/MKV) video up to 1080p HD including premium content. DivX®, DivX Certified®, DivX Plus® HD and associated logos are trademarks of Rovi Corporation or its subsidiaries and are used under license.

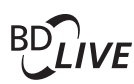

**BONI ISVIEW™** 'BD LIVETM' and 'BONUSVIEWTM' are trademarks of Blu-ray Disc Association.

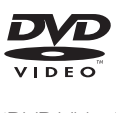

'DVD Video' is a trademark of DVD Format/ Logo Licensing Corporation.

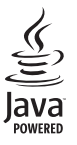

Java<br>Java<br>Java and all other Java trademarks and logos are trademarks or registered trademarks of Sun Microsystems, Inc. in the United States and/or other countries.

### Language Code

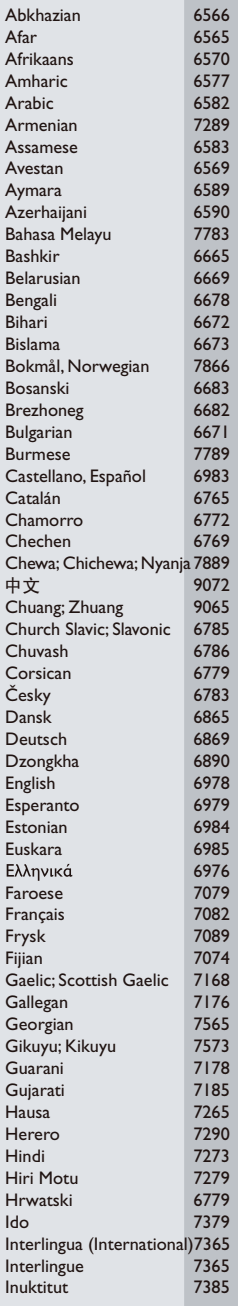

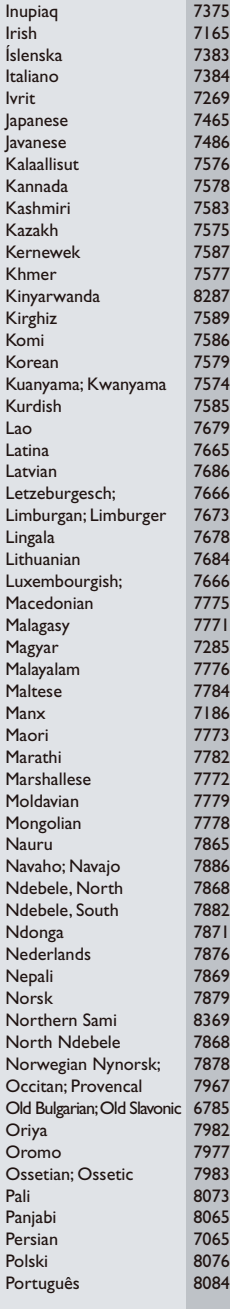

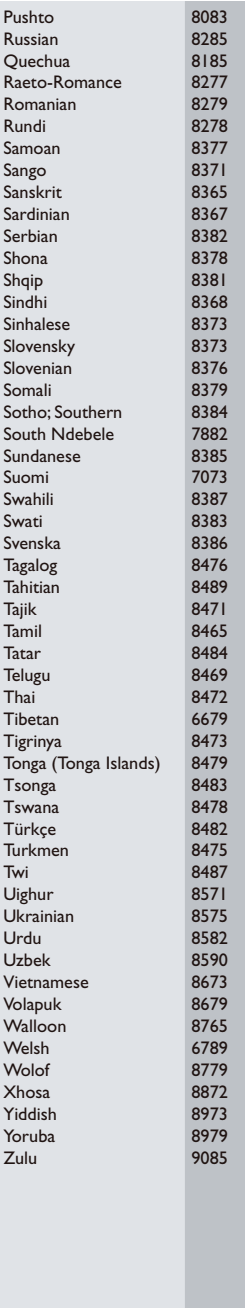

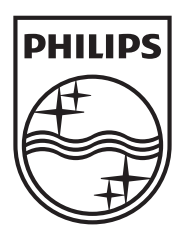

Specifications are subject to change without notice © 2012 Koninklijke Philips Electronics N.V. All rights reserved.

BDP3300/3305/3310\_12\_UM\_V2.0

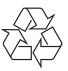

Download from Www.Somanuals.com. All Manuals Search And Download.

Free Manuals Download Website [http://myh66.com](http://myh66.com/) [http://usermanuals.us](http://usermanuals.us/) [http://www.somanuals.com](http://www.somanuals.com/) [http://www.4manuals.cc](http://www.4manuals.cc/) [http://www.manual-lib.com](http://www.manual-lib.com/) [http://www.404manual.com](http://www.404manual.com/) [http://www.luxmanual.com](http://www.luxmanual.com/) [http://aubethermostatmanual.com](http://aubethermostatmanual.com/) Golf course search by state [http://golfingnear.com](http://www.golfingnear.com/)

Email search by domain

[http://emailbydomain.com](http://emailbydomain.com/) Auto manuals search

[http://auto.somanuals.com](http://auto.somanuals.com/) TV manuals search

[http://tv.somanuals.com](http://tv.somanuals.com/)